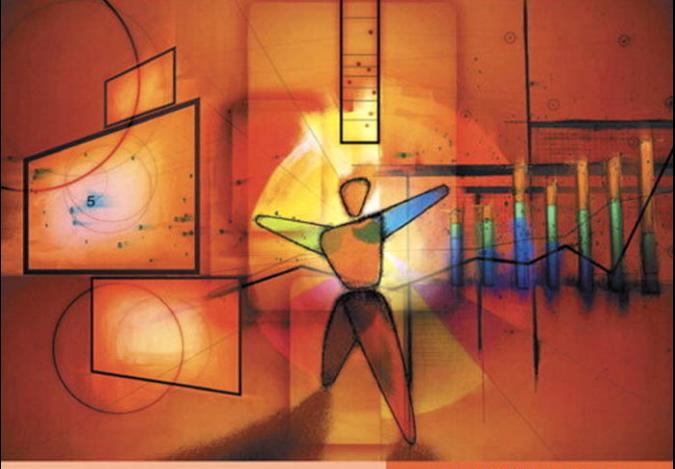

**Apple Training Series** 

# iWork '09

#### Keynote, Pages, and Numbers

Richard Harrington

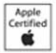

DVD-ROM with lesson and media files included

Find the media files for this eBook at: **<http://www.peachpit.com/ebookfiles/032163795X>**

# **Apple Training Series**

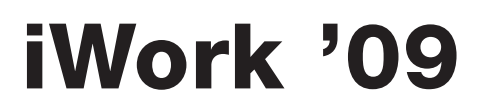

Richard Harrington

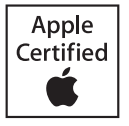

**Apple Training Series: iWork '09**

Richard Harrington Copyright © 2009 by Richard Harrington

Find the media files for this eBook at: **<http://www.peachpit.com/ebookfiles/032163795X>**

Published by Peachpit Press. For information on Peachpit Press books, contact:

Peachpit Press 1249 Eighth Street Berkeley, CA 94710 (510) 524-2178 Fax: (510) 524-2221 <http://www.peachpit.com> To report errors, please send a note to errata@peachpit.com Peachpit Press is a division of Pearson Education

**Apple Series Editor:** Serena Herr **Editors:** Bob Lindstrom, Serena Herr **Contributing Writer:** Brendan Boykin **Copy Editor:** Elissa Rabellino **Technical Editor:** Michael Greenberg **Proofreaders:** Darren Meiss, Elissa Rabellino, and Karen Seriguchi **Technical Review:** Brendan Boykin, Heather Christy **Compositor:** Danielle Foster **Indexer:** Jack Lewis **Cover Illustration:** Kent Oberheu **Cover Production:** Happenstance Type-O-Rama **Media Producer:** Eric Geoffroy **Lesson File Media Production:** Mark Weiser, Emmanuel Etim, Xi Lin, Megan Tytler, Kevin Bradley, James Ball, Bemnet Goitem, Pamela Vinal, and Ian Pullens—RHED Pixel

#### **Notice of Rights**

All rights reserved. No part of this book may be reproduced or transmitted in any form by any means, electronic, mechanical, photocopying, recording, or otherwise, without the prior written permission of the publisher. For information on getting permission for reprints and excerpts, contact permissions@peachpit.com. AFS Group Logo © 2009 Ian Pullens. All rights reserved. Butterfly photos and Portfolio photos © 2009 Richard Harrington, LLC. All rights reserved. Desert photos and video © 2007 RHED Pixel. All rights reserved. Ducati images courtesy Apple, Inc. All rights reserved. Food photography © 2009 Scott Kelby. All rights reserved. Gym images © 2009 Sound Mind & Body Gyms. Photographs by Bill Cannon Photography and Darrell Peterson Studios. All rights reserved. Mars Phoenix Lander Project images are NASA/courtesy of nasaimages.org. The Nadas photos, music, and artwork © 2009 the Nadas and Authenti© Records. All rights reserved. Sustainability images © 2009 Getty Images. All rights reserved. Wedding images are courtesy Lauren Brauer and Martin Ryan. Photographs by Richard Harrington. All rights reserved.

#### **Notice of Liability**

The information in this book is distributed on an "As Is" basis, without warranty. While every precaution has been taken in the preparation of the book, neither the authors nor Peachpit Press shall have any liability to any person or entity with respect to any loss or damage caused or alleged to be caused directly or indirectly by the instructions contained in this book or by the computer software and hardware products described in it.

#### **Trademarks**

Many of the designations used by manufacturers and sellers to distinguish their products are claimed as trademarks. Where those designations appear in this book, and Peachpit was aware of a trademark claim, the designations appear as requested by the owner of the trademark. All other product names and services identified throughout this book are used in editorial fashion only and for the benefit of such companies with no intention of infringement of the trademark. No such use, or the use of any trade name, is intended to convey endorsement or other affiliation with this book.

ISBN 13: 978-0-321-61851-1 ISBN 10: 0-321-61851-3

9 8 7 6 5 4 3 2 1

Printed and bound in the United States of America

# Contents at a Glance

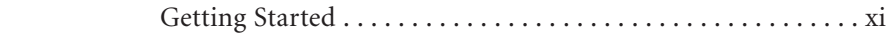

#### **Keynote: Making Great Presentations**

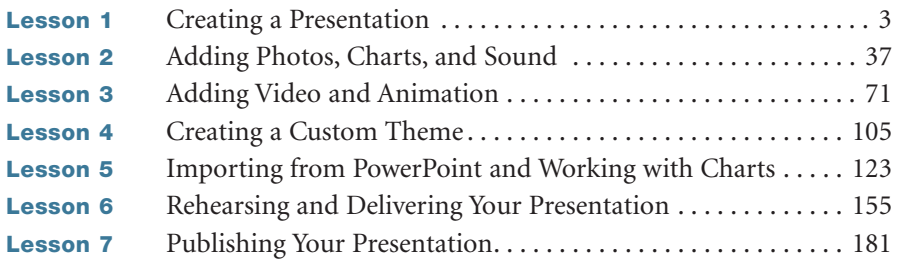

# **Pages: Publishing Made Easy**

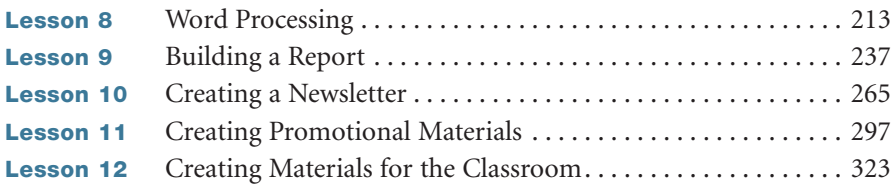

## **Numbers: Working with Spreadsheets**

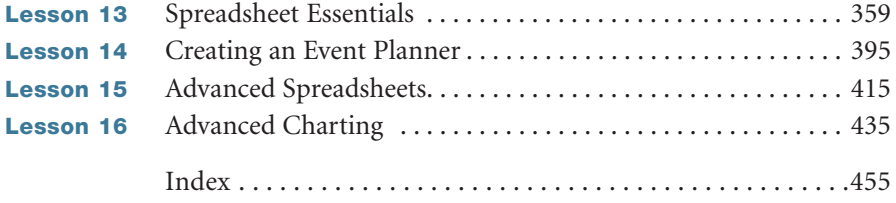

# <span id="page-4-0"></span>Table of Contents

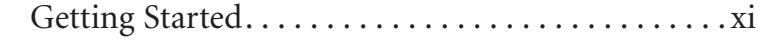

# **[Keynote: Making Great Presentations](#page--1-0)**

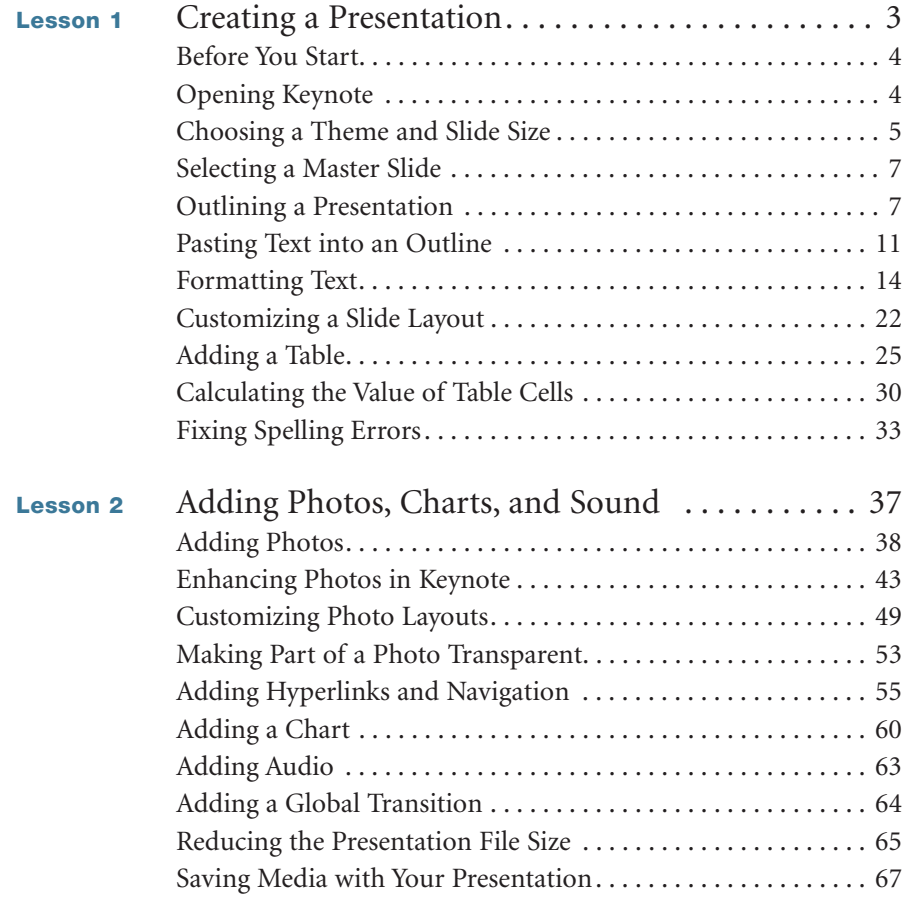

<span id="page-5-0"></span>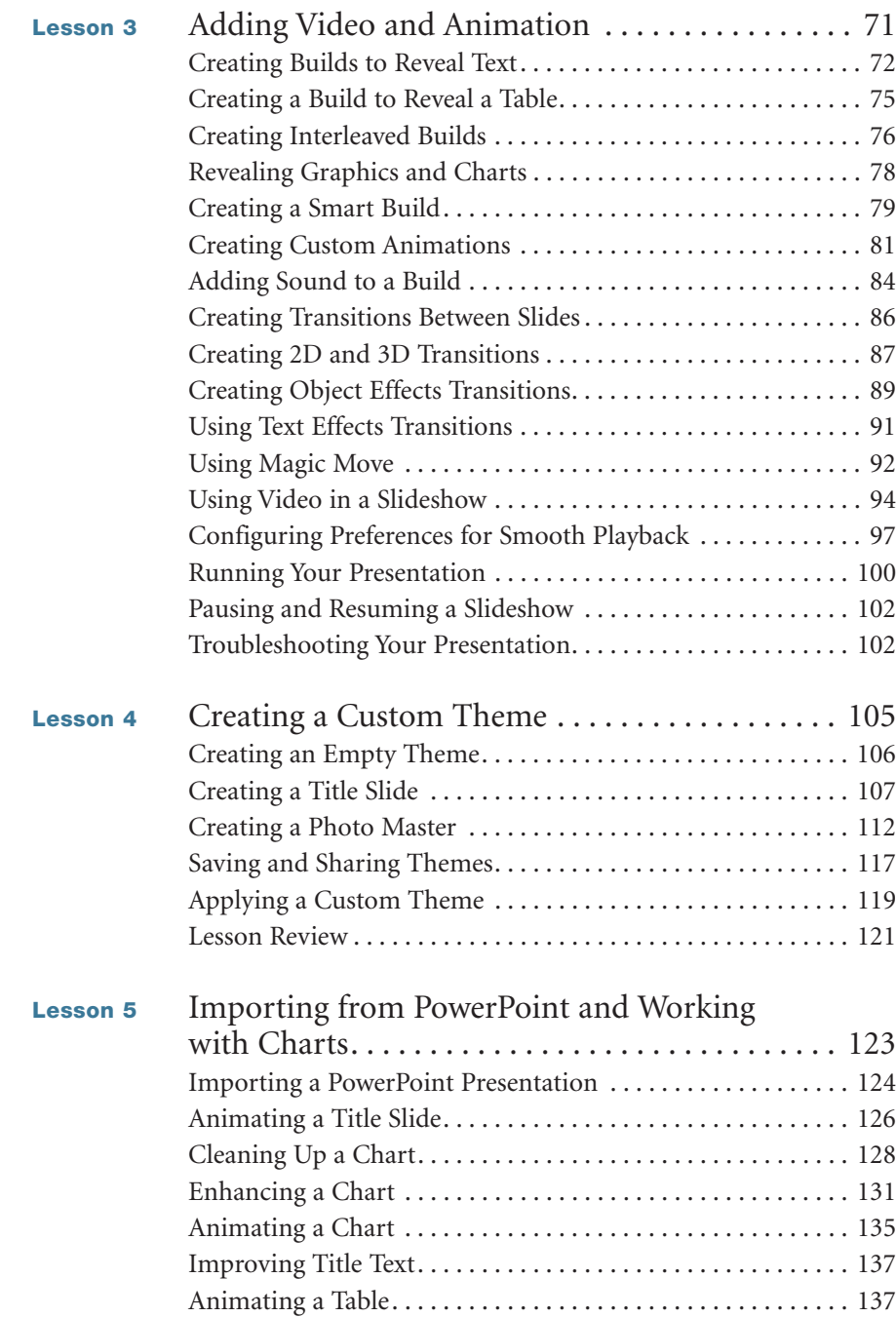

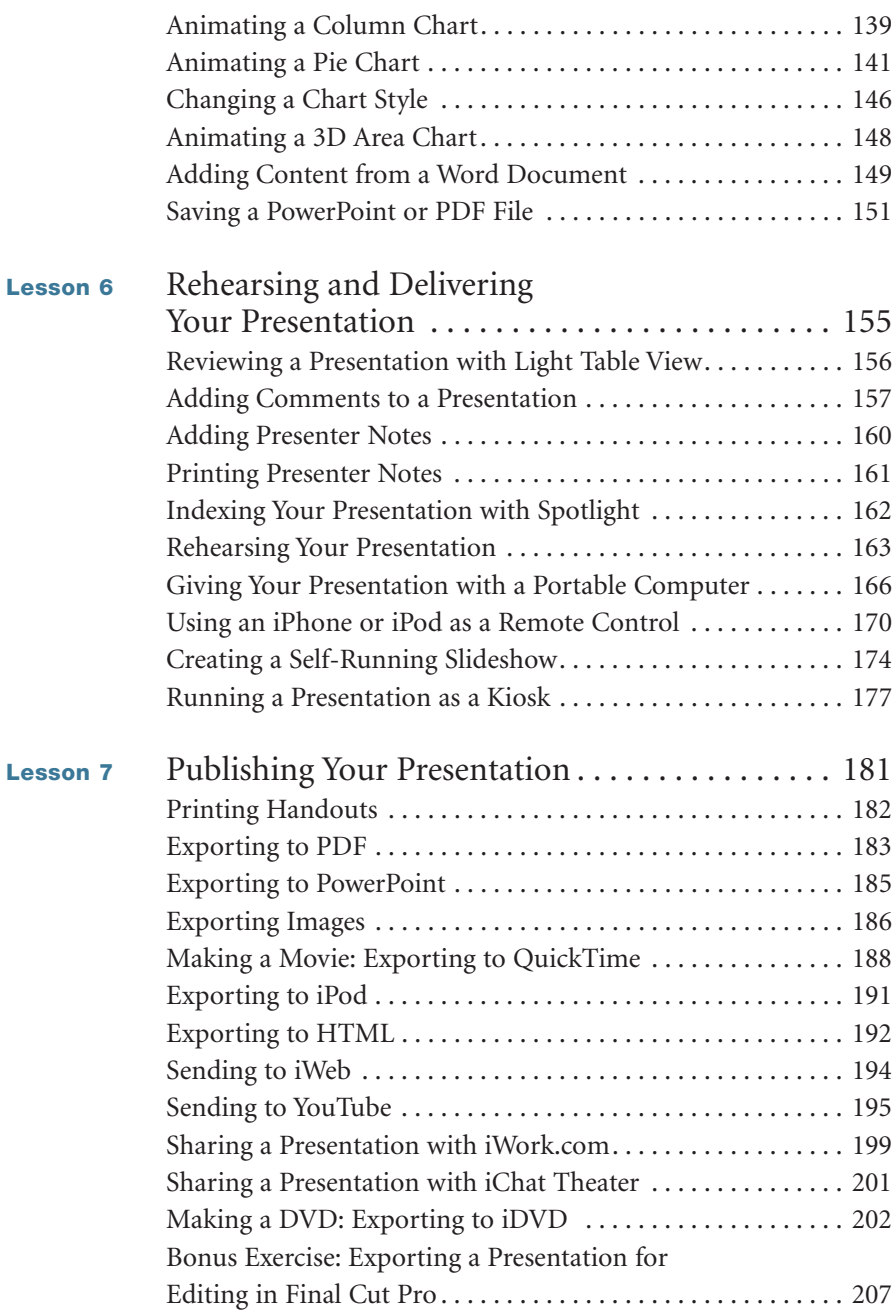

# **[Pages: Publishing Made Easy](#page--1-0)**

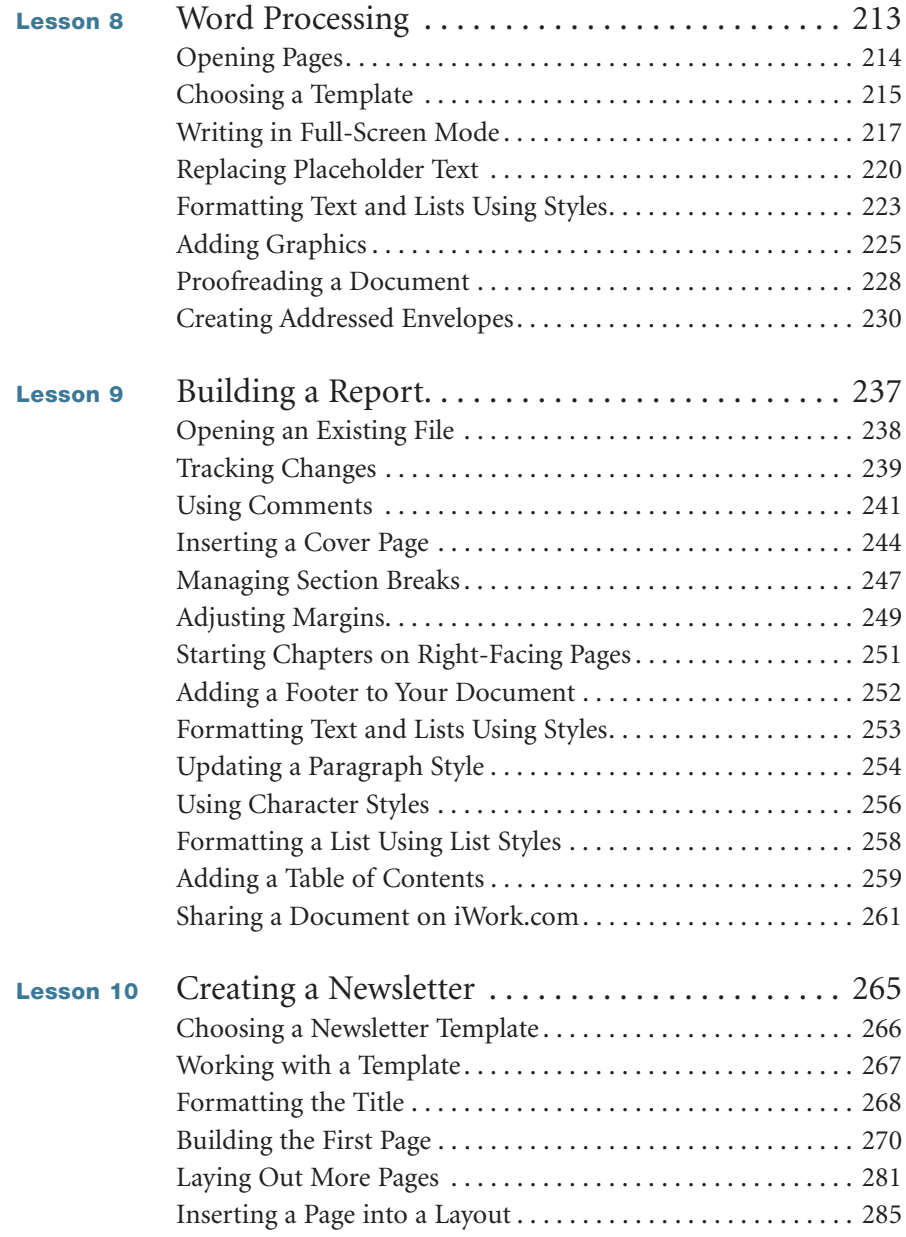

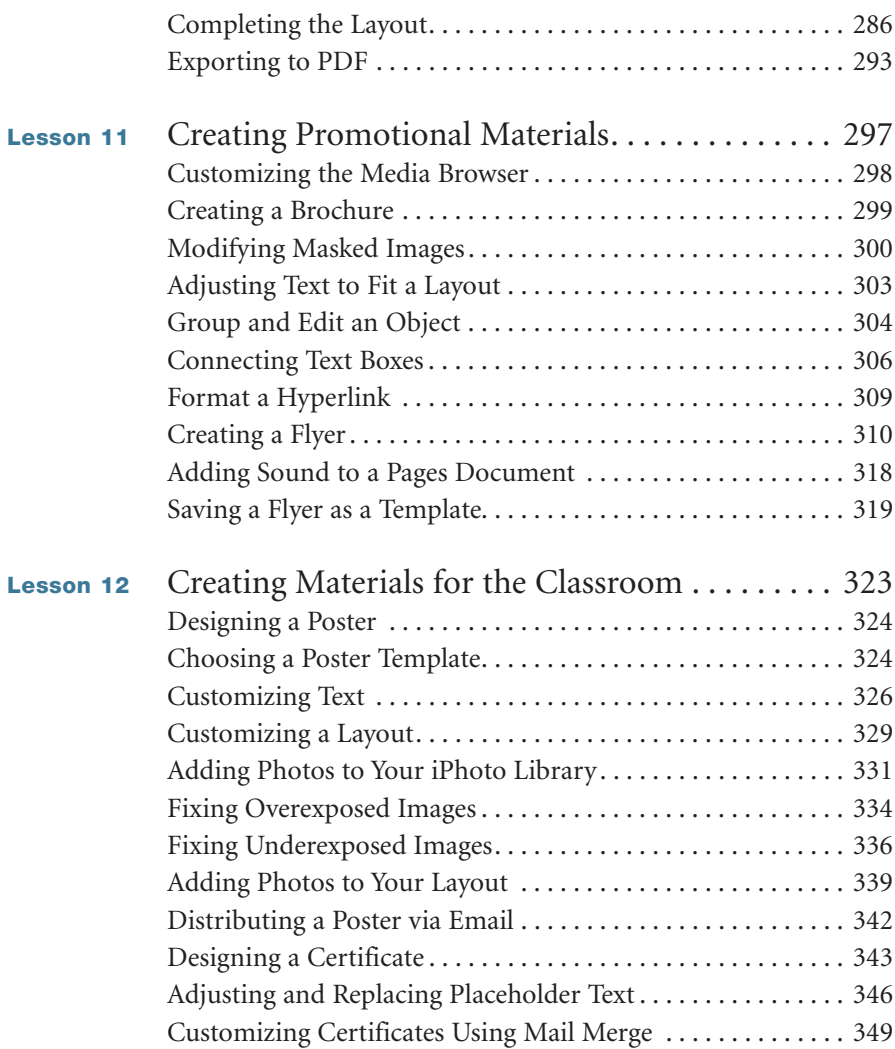

# **[Numbers: Working with Spreadsheets](#page--1-0)**

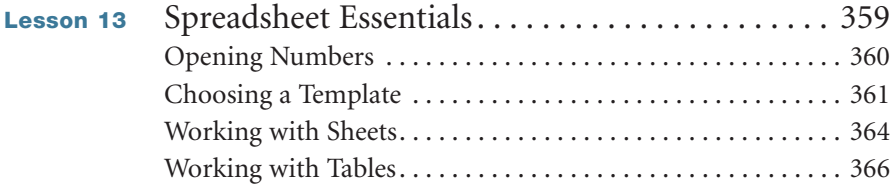

<span id="page-9-0"></span>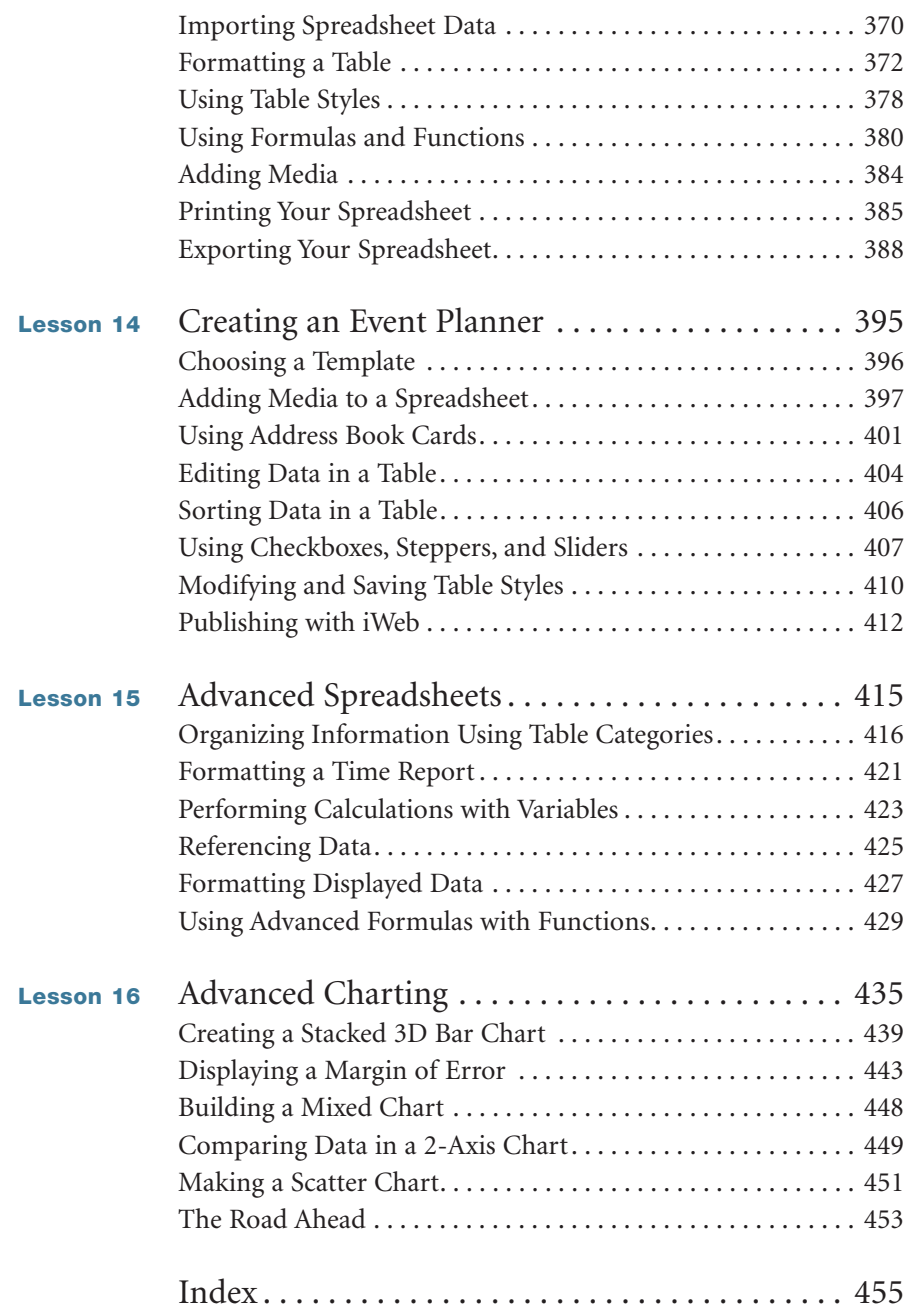

*This page intentionally left blank* 

# <span id="page-11-0"></span>[Getting Started](#page-4-0)

Welcome to the Apple-certified training course for the iWork '09 suite of products: Keynote, Pages, and Numbers.

This book is about creating presentations, publications, and spreadsheets but it's also about how to take those documents a little further into the creative realm than they normally go.

iWork '09 features three powerful applications for producing everything from school newsletters to business presentations. With Keynote '09, you can produce cinema-quality presentations and slideshows. With Pages '09, you can quickly create a variety of stunning documents. With Numbers '09, you can produce innovative spreadsheets with over 250 functions to help you organize data, perform calculations, and manage lists.

Whether you are a student, a business owner, or a creative pro, iWork can help you organize your ideas and information and then publish them in compelling, accessible ways. The lessons in this book teach you how to use iWork '09 to express yourself with style.

# **The Methodology**

This book emphasizes hands-on training, with practical step-by-step lessons and project files. The lessons advance by progressively increasing the complexity of the media you use and the projects you create. For example, you start by working with text in a Keynote slideshow, and then add images, animations, video, and more. The exercises are designed to help you learn the best features of the applications. Above all, these lessons are meant to be practical—not esoteric projects to show off the software, but real-world projects for real-life people with time constraints, well-worn equipment, and concerns about budget.

If you are new to iWork, it's best to start at the beginning and progress through each lesson in order, because each lesson builds on information learned in previous ones. If you have some experience with the application, you can choose to start with the section that addresses Keynote, Pages, or Numbers directly.

## **Course Structure**

The book is divided into three sections: Keynote, Pages, and Numbers. Each of the 16 lessons in this book focuses on a different aspect of project creation and distribution.

#### **Keynote: Making Great Presentations**

 $\blacktriangleright$  In Lessons 1 through 7, you'll work with presentations in Keynote. You'll learn how to create compelling presentations quickly; how add photos, graphics, charts, video, and web links; and how to animate elements of your slides to keep your presentation moving. You'll also take advantage of the versatility of Keynote, importing and enhancing documents from other applications and publishing your presentation in a variety of formats.

#### **Pages: Publishing Made Easy**

 $\blacktriangleright$  In Lessons 8 through 12, you'll work mostly with printable documents letters, reports, newsletters, brochures, posters, classroom materials, and more. You'll learn how to design, produce, and publish great documents that communicate clearly in print and on the web.

#### **Numbers: Working with Spreadsheets**

 $\blacktriangleright$  In Lessons 13 and 14, you'll learn your way around Numbers, working with spreadsheets, reports, and budgets, creating beautiful charts and graphs, and designing a wedding planner to track the big event from beginning to end. Lessons 15 and 16 cover more advanced spreadsheet and charting operations.

## **System Requirements**

This book is written for iWork '09. You must install the iWork '09 software before copying the lesson files to your computer or beginning the lessons.

Because iWork '09 is designed to work with Apple's iLife suite (which comes free with any new Macintosh computer), several of the lessons dip into iPhoto or

other iLife applications, especially when you use photos or publish to the web. If you have an older version of iLife, certain exercises will not work exactly as written, but you will still be able to use this book and learn how to use the iWork '09 suite. You will need to upgrade to the current iLife '09 version to follow along with every exercise in every lesson. The upgrade can be purchased online at <www.apple.com>and is available from any store that sells Apple software.

Before you begin the lessons in this book, you should have a working knowledge of your Mac and its operating system. You don't need to be an expert, but you do need to know how to use the mouse and standard menus and commands, and how to open, save, and close files. You should have a working understanding of how Mac OS X helps organize files on your computer, and you should also be comfortable opening applications (from the Dock or the Applications folder). If you need to review any of these techniques, see the printed or online documentation that came with your computer.

For a list of the minimum system requirements for iWork, refer to the Apple website at [www.apple.com/iwork/systemrequirements.html.](www.apple.com/iwork/systemrequirements.html)

# **Copying the Lesson Files**

This book includes a DVD-ROM, which contains all the files you'll need to complete the lessons. You must install the iWork '09 application before copying the lesson files to your computer.

## **Installing the iWork Lesson Files**

- **1** Insert the DVD-ROM into your computer's DVD drive.
- **2** Double-click to open the DVD-ROM.
- **3** Drag the iWork09\_Book\_Files folder from the DVD to your computer's desktop. The files will be copied to your computer.

The iWork09\_Book\_Files folder contains the lesson files used in this course. Each lesson has its own folder.

# **About Apple Training and Certification**

*Apple Training Series: iWork '09* is part of the official training series for Apple applications, developed by experts in the field and certified by Apple. The lessons are designed to let you learn at your own pace. If you follow the book from start to finish, or at least complete the lessons in each section consecutively, you will build on what you learned in previous lessons.

Apple offers Associate-level certification for the iWork '09 product suite. Professionals, educators, and students can earn Apple Certified Associate status to validate entry-level skills in our digital lifestyle and productivity applications. As a special offer, this Apple Training Series book includes a discount code that lets you take the certification exam online for \$45 (a \$65 value). Details appear on the DVD.

For those who prefer to learn in an instructor-led setting, Apple also offers training courses that lead to certification at Apple Authorized Training Centers worldwide in iLife, iWork, Mac OS X, Mac OS X Server, and Apple's Pro applications. These courses are taught by Apple Certified Trainers. They balance concepts and lectures with hands-on labs and exercises.

To learn more about Apple Training and Certification, or to find an Authorized Training Center near you, go to [www.apple.com/training.](www.apple.com/training)

# **Resources**

*Apple Training Series: iWork '09* is not a comprehensive reference manual, nor does it replace the documentation that comes with the application. For more information about program features, refer to these resources:

- $\blacktriangleright$  Companion Peachpit Press website: As iWork '09 is updated, Peachpit may choose to update lessons as necessary. Visit [www.peachpit.com](www.peachpit.com/ats.iwork09) [/ats.iwork09.](www.peachpit.com/ats.iwork09)
- $\blacktriangleright$  *The iWork '09 Reference Guide*: Accessed through the Keynote, Pages, and Numbers Help menus, this contains a complete description of all features.
- $\blacktriangleright$ Apple's website: [www.apple.com.](www.apple.com)

# **4**

 Lesson Files Lessons > Lesson\_04 > 04\_Desert\_Theme.key Lessons > Lesson\_04 > 04\_Desert\_Content.key Lessons > Lesson\_04 > 04\_Desert\_End.key Lessons > Lesson\_04 > Backgrounds Lessons > Lesson\_04 > Theme Images Time This lesson takes approximately 60 minutes to complete. Goals Create a custom theme Create a slide with a media placeholder Save and share a theme

Apply a new theme to an existing presentation

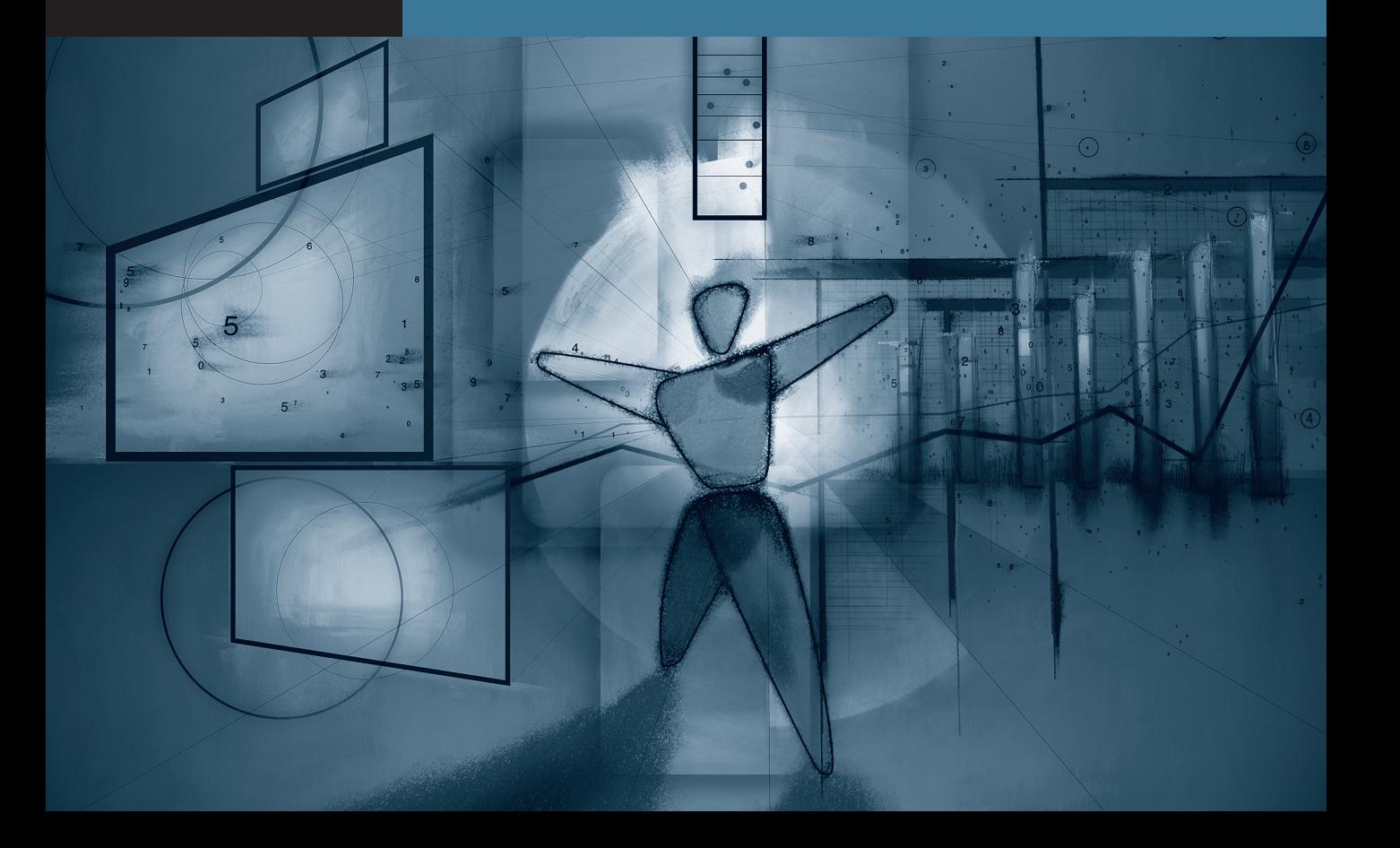

# <span id="page-16-0"></span>Lesson **4** [Creating a Custom Theme](#page-5-0)

Keynote '09 includes more than 40 Apple-designed themes, but it also lets you customize existing themes or design a new one.

With a custom theme, you can combine a unique set of background images, fonts, colors, shapes, and table and chart styles to create a distinctive look for your slideshow. Whether you're a company looking to reinforce its brand or a teacher reinforcing your students' learning, a custom theme can strengthen your presentation.

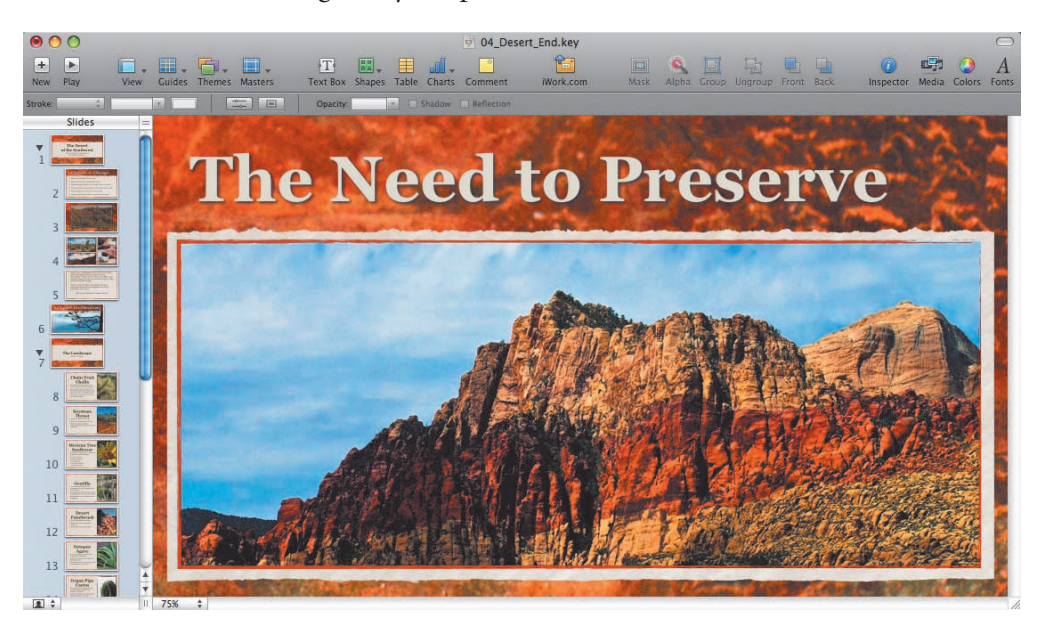

What's more, custom themes are easy to recycle. If you build a theme with customization in mind, you can update the look of an entire presentation with just a few mouse clicks. This makes it easy to personalize your presentation for each new audience and thereby improve the overall impact of your slideshow.

Keynote provides the tools to create uniquely themed presentations, whether you just want to tweak an existing theme's colors and add a logo, or design one from scratch.

<span id="page-17-0"></span>In this lesson, we'll create our own custom theme from start to finish for a presentation about the deserts in the southwestern United States. Customizing a theme can be a bit intimidating at first, because Keynote offers lots of modification options and a wealth of components to use. However, the result is very rewarding and can become a big time-saver for your future projects.

# **[Creating an Empty Theme](#page-5-0)**

Keynote never faces you with a completely blank canvas, because you choose a theme from the Theme Chooser whenever you open the application or create a new document  $(choose File > New in The. Choose the  $1$ .)$ 

To create a custom theme, we'll begin by creating as blank a canvas as we can: a starter file. You can use any theme as a starting point; simply choose the theme that most closely matches the style you'd like to use, and delete the parts of the theme you don't want.

We'll use the Kyoto theme as the starting point for this exercise. This theme has a gently organic feel that suits our Southwest subject matter and includes several layouts with prominent photos.

- **1** Open Keynote; or, if Keynote is already open, choose File > New from Theme Chooser.
- **2** Choose the Kyoto theme. Set the size to  $1280 \times 720$  pixels, and click Choose.

A new document is created based on the theme.

**3** Choose View > Show Master Slides to see the master slides for this theme.

Master slides contain all of the layout options for a slide that you can use in a presentation.

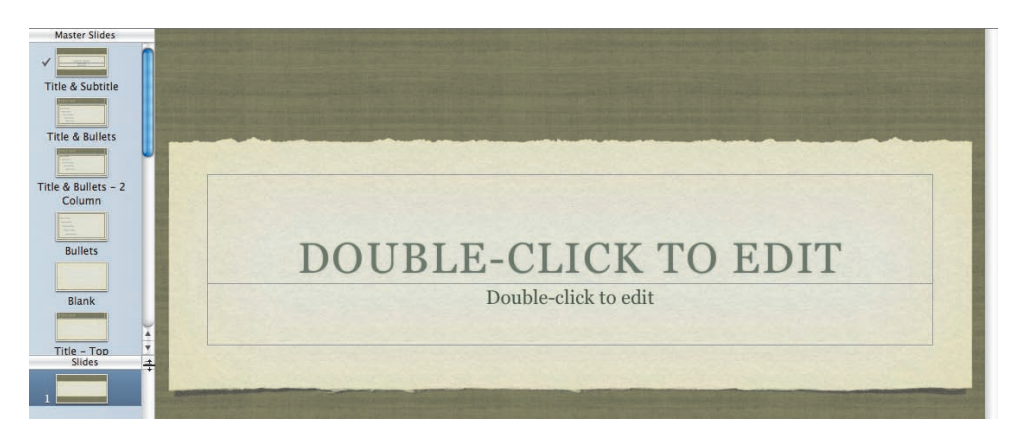

**4** In the master slide navigator, drag the resize handle down to see more of the slide masters.

<span id="page-18-0"></span>You will remove a few masters from the theme to simplify it.

- **5** Select the Photo Horizontal master and press Delete.
- **6** Repeat the selection and deletion commands for the following master slide types:
	- $\blacktriangleright$ Title, Bullets & Photo
	- $\blacktriangleright$ Title & Bullets – Left
	- $\blacktriangleright$ Title & Bullets – Right
- **7** Choose File > Save. Name the file *Desert Theme.key* and save it to the Lesson\_04 folder.

# **[Creating a Title Slide](#page-5-0)**

Now that we've got our blank Desert theme, the first step is to create a theme for our title slides. Opening each section of your presentation with a title slide helps your audience to follow your organization and signifies when you're about to address a new topic.

- **1** In the master slide navigator, select the Title & Subtitle slide.
- **2** Open the Master Slide inspector and click Appearance.

**3** Click Choose to select a file for the slide background.

TIP You can design your own slide backgrounds by opening a blank slide master, then combine images and shapes within Keynote. You can then export a flattened graphic by choosing Share > Export and choosing the Image option.

**4** Navigate to Lesson\_04 > Backgrounds > **BG\_1.jpg**, and click Open.

**MORE INFO ►** This new background was created using Adobe Photoshop Elements. The existing background from the Kyoto theme was exported as a visual reference, and then a photo of desert rock was added. You can use the graphics tool of your choice to create backgrounds.

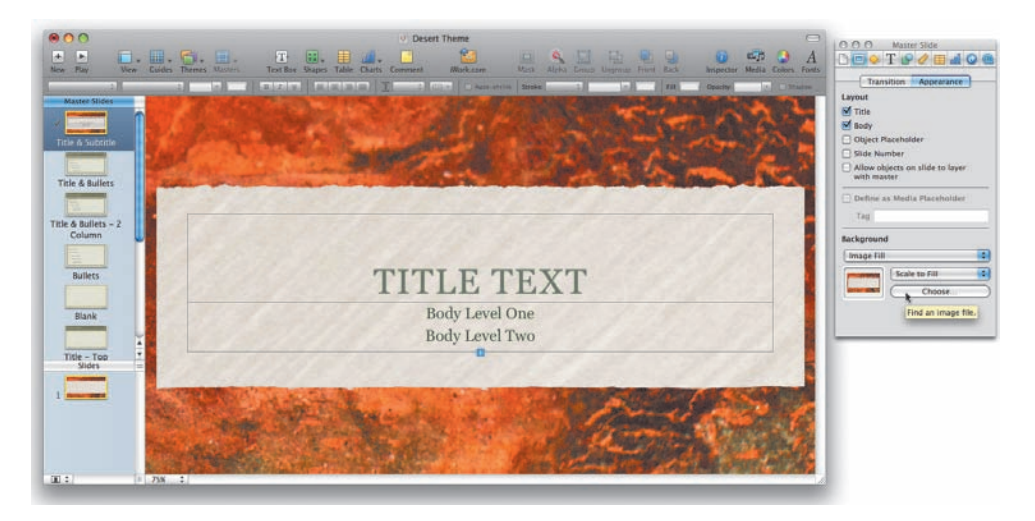

Now that the background is updated, let's tweak the text so that it better matches the color and style of the background.

**5** Select the title text box.

Let's change the text from all capitals to upper- and lowercase.

**6** Choose Format > Font > Capitalization > None to remove any automated capitalization from the text.

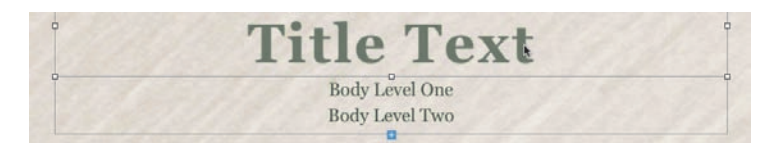

Let's change the text so that it is larger and easier to read.

**7** In the format bar, set the font to Georgia, Bold, 90 pt.

The text looks good, but the text box is not large enough to contain a two-line title.

**8** Drag up the center selection handle at the top edge of the text box until the box is big enough to include two lines of text (a height of 200 px works well).

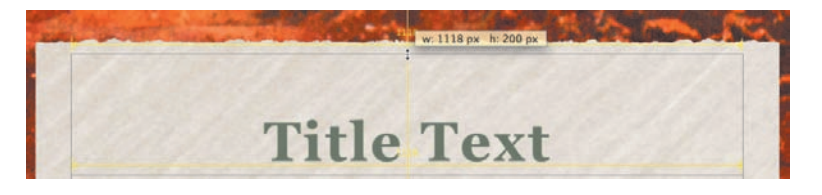

You may want to change the body text so that it is a better match for the title text.

- **9** Select the entire body level text box and change the font to Gill Sans, Regular, 36 pt.
- **10** Drag down the center selection handle at the bottom edge of the text box until the box is big enough for two lines of text (around 100 px in height).

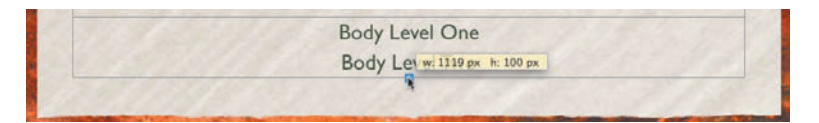

The text is easier to read and a good match for the background. However, the text color could be a better match. Let's change both text boxes at once.

- **11** Click the title text box. Shift-click the body text box to add this text to the selection.
- **12** In the format bar, click the Text Color well and choose Show Colors.

The Colors window opens; here you can specify a color. Let's select a dark red from the background.

**13** In the Colors window, click the magnifying glass icon and then select a dark red from the upper right corner of the slide.

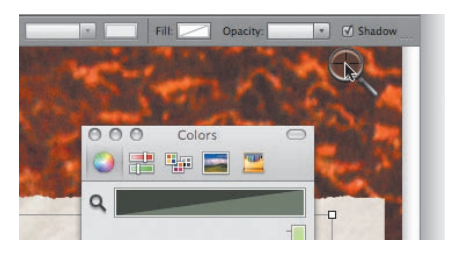

The text color updates. You can store the color for reuse later.

**14** Drag the color into an empty square in the color palette at the bottom of the Colors window.

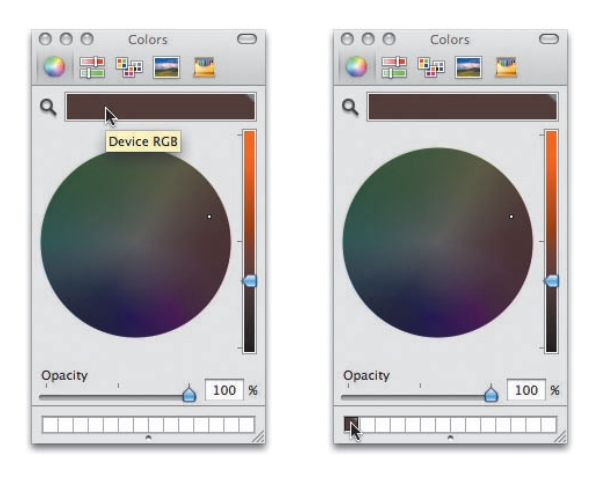

To complete this set of adjustments, center the text and review the slide.

**15** Drag the two text boxes down at the same time until the alignment guides pop up to indicate vertical and horizontal alignment on the slide.

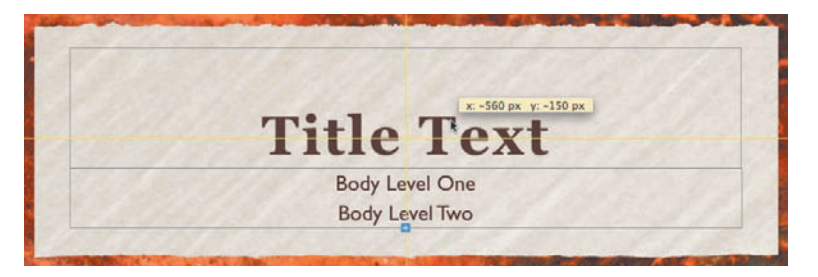

Because the two text boxes are both active, Keynote shows alignment guides based on both objects and their relationship to the entire layout.

**16** Choose File > Save to save your work.

For more practice, you could update the next six master slides with the following changes:

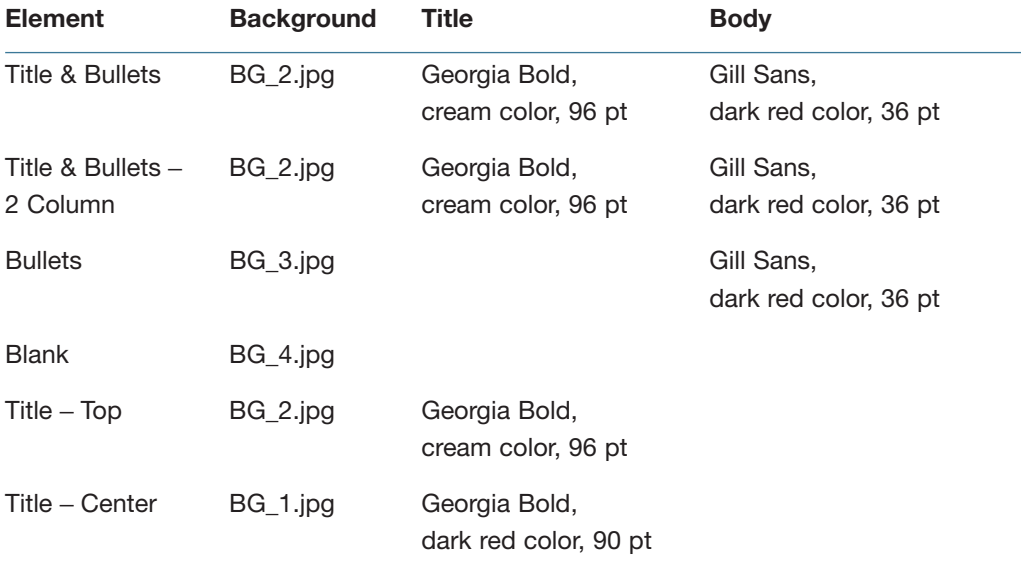

**NOTE** - For comparison, a finished version of the theme, **04\_Desert\_Theme.key**, can be found in the Lesson\_04 folder.

# <span id="page-23-0"></span>**[Creating a Photo Master](#page-5-0)**

Another important slide master that you'll frequently use is the Photo – Vertical master slide, which prominently features a single photo next to descriptive text. In this case, we'll customize the Photo – Vertical master slide to display bullet points of information next to that same strong visual.

- **1** In the master slide navigator, select the Photo Vertical master.
- **2** Open the Master Slide inspector and click Appearance.
- **3** Click Choose to select a file for the slide background. Navigate to Lesson\_04 > Backgrounds > **BG\_3.jpg**, and click Open.

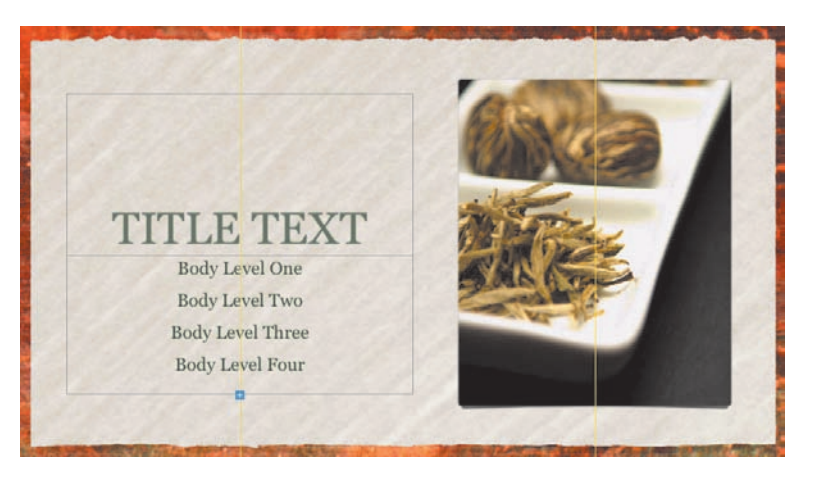

You can format the photo on the slide with something related to the theme.

- **4** On the canvas, select the photo and choose Insert > Choose.
- **5** Navigate to Lesson\_04 > Theme Images > **Rocks.jpg**. Click Insert.

The image is added to the slide, but it needs to be resized and reformatted.

**NOTE ►** The image on this master was defined as an image placeholder. If you add photos to a slide master that previously didn't have placeholders, select the slide master and open the Master Slide inspector. (The Master Slide inspector will not open unless a master is selected.) Then choose the placeholder object and select the Define as Media Placeholder checkbox.

- Open the Graphic inspector.
- From the Stroke pop-up menu, choose Line.
- From the Line Style pop-up menu, choose the rough line, located at the bottom of the menu.

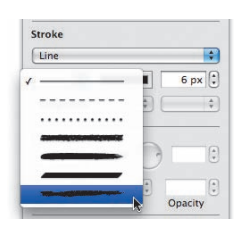

- Set the line's color to the same dark red you stored earlier in the Colors window.
- Choose a width of 15 px (pixels).

The picture is attractively formatted, but let's make it a little larger.

- Click the Edit Mask button.
- Resize the mask to a width of approximately 450 px and a height of 625 px; then press Return.
- Drag the photo so that it is centered vertically on the slide.

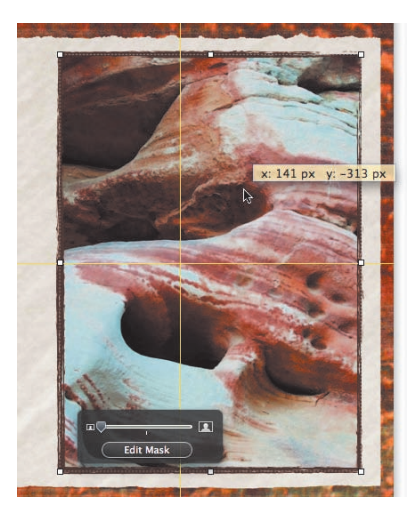

# **Formatting Text**

The picture is now sized correctly; next, let's format the text to match the style we created earlier in the lesson.

- **1** Return to the Title & Subtitle master slide.
- **2** Click in the title text box.
- **3** Choose Format > Copy Style.
- **4** Return to the Photo Vertical master slide and select the title text.
- **5** Choose Format > Paste Style.

The text updates to match the previously used formatting.

**6** Resize the title text box to a height of 250 px.

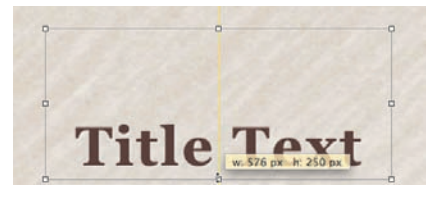

**7** Drag the text box until it's aligned with the top of the photo.

 If you don't see alignment guides while lining up the top edges, choose Keynote > Preferences. Select the "Show guides at object edges" checkbox.

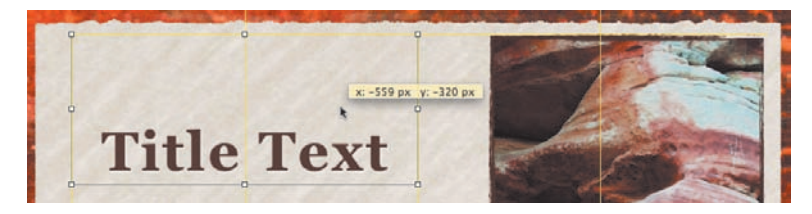

Now let's format the bullet text on the slide.

**8** Select the entire body level text box and change the font to Gill Sans, Regular, 36 pt. Make the font color the same dark red that you stored earlier.

**9** In the format bar, click the Align Left button.

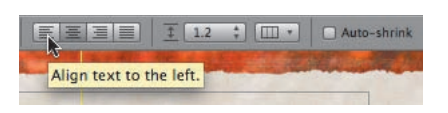

Let's add bullets to the text and indent them.

- **10** Open the Text inspector and click Bullets.
- **11** From the Bullets & Numbering pop-up menu, choose Text Bullets and choose the first bullet from the pop-up list. Leave the Size field set to 125% so that the bullets are slightly larger than the text.
- **12** Set Bullet Indent to 15 px and Text Indent to 25 px so that a separation exists between the edge of the text box, the bullet, and the first character of text.

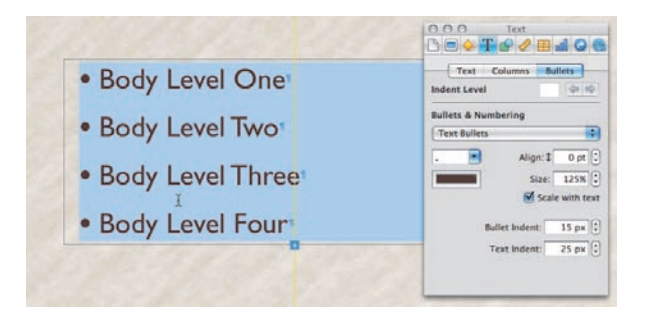

**13** Select Body Level Two and enter a value of 40 px for Bullet Indent. Select Body Level Three and set Bullet Indent to 65 px. Then select Body Level Four and set Bullet Indent to 90 px.

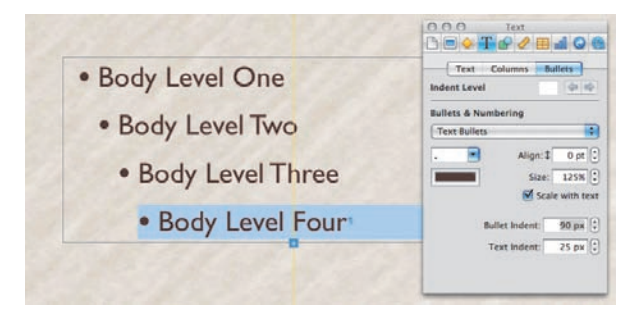

The indentation is now very clearly presented, but let's add some extra space between the bullet lines.

- Choose Edit > Select All to select all of the text, then in the Text inspector, click the Text button to change the space between lines.
- In both the Before Paragraph and After Paragraph fields, enter a value of 16 pt.

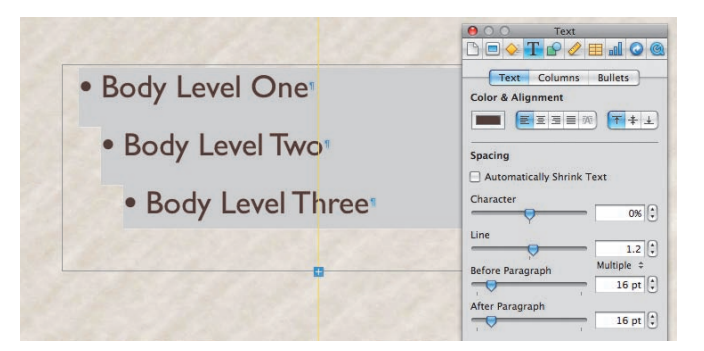

- Resize the body text box so that the top edge touches the title text box.
- Resize the body text box so that the bottom edge touches the bottom of the photo.

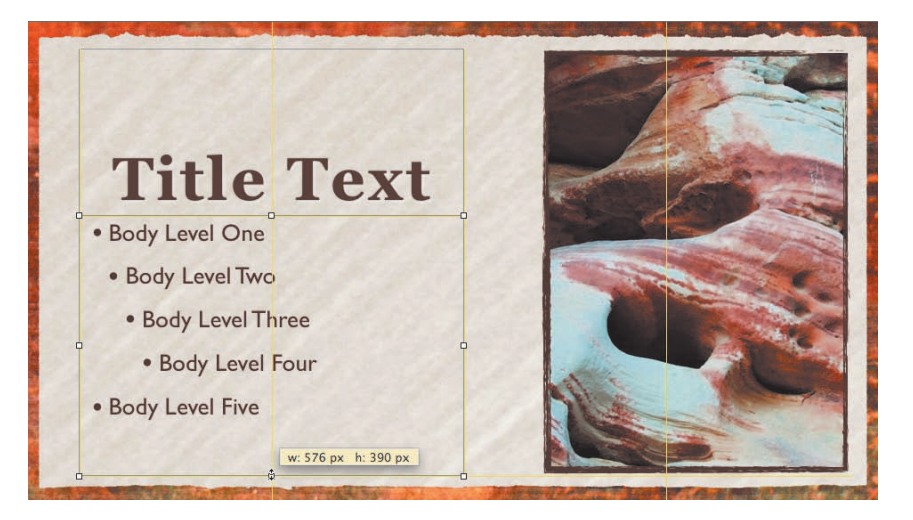

Choose File > Save to save your work.

Congratulations! You've formatted the background, a media placeholder, title text, and bullets for your custom theme. The skills you've used in this lesson can be applied to any master slides.

#### <span id="page-28-0"></span>-**Adding Default Transitions, Shapes, Tables, and More**

To take your custom theme even further, try these modifications on your own time:

#### **Add Default Transitions**

Select the master slide and apply a transition from the Master Slide inspector.

#### **Add Default Builds**

Select the master slide and apply a build from the Build inspector. These animations will be applied by default when the master slide is chosen, but you can override them by choosing a new animation in the Inspector window.

#### **Add Default Shapes**

Insert a shape, and change its fill, stroke, and font to suit your tastes. Then choose Format > Advanced > Define Shape for All Masters (or Current Master).

#### **Add Default Tables**

Insert a table and format its style and appearance. Choose Format > Advanced > Define Table for All Masters (or Current Master).

#### **Add Default Charts**

Charts have to be captured individually (each chart type, more or less), so just do the ones you use most often. Insert a chart and format its style and appearance. Choose Format > Advanced and choose the appropriate "Define for All Masters" command.

# **[Saving and Sharing Themes](#page-5-0)**

Thus far while building the custom theme, we've been saving it as a presentation file. Now it's time to save the modifications we've made as a new custom theme.

Saving a theme allows you to apply your unique formatting to an existing presentation or to create an entirely new presentation based on that theme.

To save time, we'll work with a fully designed version of the custom theme, which has been completed for you.

- **1** Close all Keynote documents (save your changes).
- **2** Choose File > Open, and navigate to the Lesson 04 folder.
- **3** Open **04\_Desert\_Theme.key**.

This file contains final versions of all the master slides, along with a few sample slides.

 When creating a custom theme, it's a good idea to build a few sample slides that include content. When you save a theme, those sample slides become part of the preview in the Theme Chooser. Additionally, be sure to create a title slide with a descriptive name for your theme.

**4** Choose File > Save Theme.

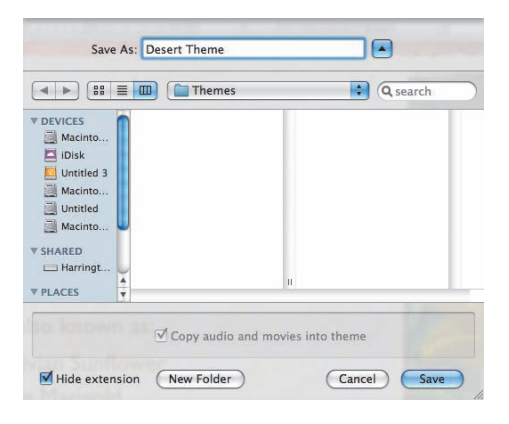

A sheet opens with the default Themes folder selected to store custom themes.

**5** Name your theme *Desert Theme*. Click Save to save the theme.

The theme file is saved in your Themes folder and will appear near the bottom of the Theme Chooser when you first open Keynote or when you open the Theme Chooser.

# **Backing Up a Theme**

After you've created a theme, be sure to back it up. Not only will you have a backup copy, but you can also share your theme more easily with other Keynote users.

- **1** In the Finder, locate your custom theme in Macintosh HD > Users > [*your home folder*] > Library > Application Support > iWork > Keynote > Themes.
- <span id="page-30-0"></span>**2** Select **Desert Theme.kth**, and then drag the file to a removable device such as a hard drive or USB thumb drive , or to a connected server such as your iDisk. When your pointer turns into  $a + (plus sign)$ , release the mouse button to copy the file to the backup drive.

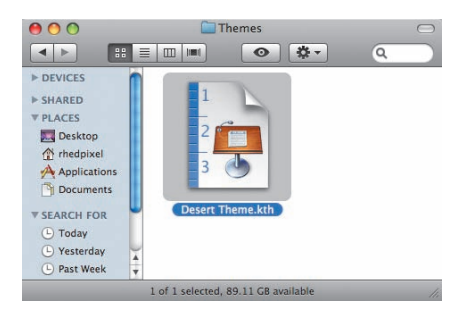

The file is now backed up. You can also share it with other users by attaching it to an email or by lending them the drive.

**3** Return to Keynote, save your work, and close all open Keynote files.

# **[Applying a Custom Theme](#page-5-0)**

The customized theme file is ready and can be applied to an existing presentation. The text for this exercise has already been entered on slides. However, the slides are generic and require styling and images.

**1** Choose File > Open, navigate to the Lesson\_04 folder, and open **04\_Desert\_ Content.key**.

You can now apply a theme to this presentation.

**2** Choose File > Choose Theme to open the Theme Chooser. Select the newly created Desert Theme and click Choose.

Custom themes appear near the bottom of the Theme Chooser.

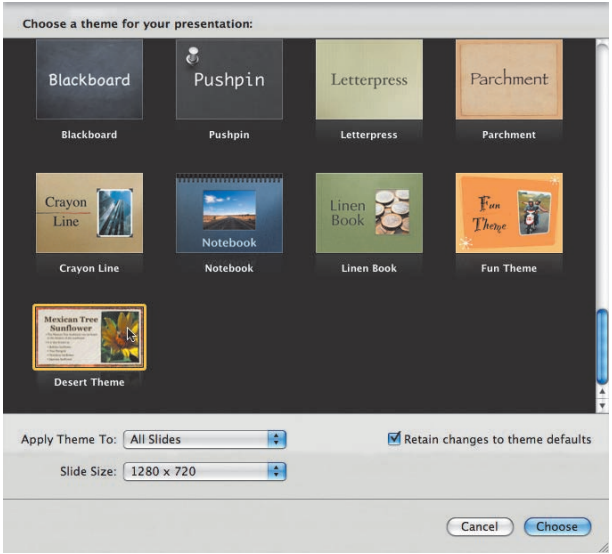

The Desert Theme is applied to your presentation. Because the slide masters of both presentations used the same names (Bullets, Blank, and so on), Keynote matches the new formatting to the appropriate slide.

**NOTE** ► If you want to force an update to an individual slide, select the slide and choose Format > Reapply Master to Slide.

**3** The slides now match the template. You may want to further customize the slides to complete your presentation. Here are a few suggested areas to tweak.

If text is too big to fit in a text box, select the text box, and in the format bar, select the Auto-shrink checkbox.

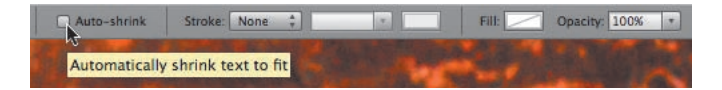

<span id="page-32-0"></span> $\blacktriangleright$  You can adjust the size of photos by dragging the selection handle above the Edit Mask button.

If you'd like to adjust which part of a photo is showing in the slide, double-click any masked image and drag the image to relocate it within its mask.

**4** Choose File > Save to save your reformatted, custom presentation.

# **[Lesson Review](#page-5-0)**

- 1. How can you take precise control over master slide properties?
- 2. How can you view master slides?
- 3. If you want the Theme Chooser to display a preview of a slide theme, how do you create it?
- 4. How can you control the spacing around a bullet?
- 5. How do you apply a new theme to an existing presentation?

#### *Answers*

- 1. Select a slide master, then select the Master Slide inspector. The inspector gives you control over master slide properties.
- 2. Choose View > Show Master Slides to see their thumbnails in the slide navigator.
- 3. Add a few slides to the Keynote document you are using to build the theme. These slides become visible when you skim the pointer over the theme in the Theme Chooser.
- 4. Open the Text inspector and choose Bullet. The two primary controls are Bullet Indent and Text Indent.
- 5. Open the presentation and choose File > Choose Theme. Choose the new theme you want to apply.

*This page intentionally left blank* 

# <span id="page-34-0"></span>[Index](#page-9-0)

## **Numbers**

2-axis charts comparing data in, 449–451 functions of, 438 2D effects transitions, 87–88 3D area charts, 148–149, 440–443 3D effects object effects and, 89–91 transitions, 87–88 3D line charts, 132–133, 141–143

# **A**

Address Book cards, 222, 342, 401–404 creating an event planner, 401–404 inserting information from, 217 merging information from, 230–234 address field, formatting, 289–293 addressed envelopes, 230–234 advanced charts building a mixed chart, 448–449 choosing the right chart, 436–438 comparing data in a 2-axis chart, 449–451 creating stacked 3D bar charts, 439–443 displaying a margin of error, 443–447 making scatter charts, 451–452 overview, 435 review, 453 advanced formulas, 429–432

advanced spreadsheet operations filtering data, 420–421 formatting displayed data, 427–428 formatting time reports, 421–423 freezing a header row, 416–417 organizing data, 417–419 overview, 415 performing calculations, 423–425 referencing data, 425–427 review, 433 using advanced formulas, 429–432 alignment, text, 49 animation in area charts, 148–149 in charts, 135–136 in column charts, 139–141 custom, 81–84 in pie charts. *see* pie charts in tables, 137–139 area charts animating, 148–149 functions of, 437 audio adding to a build, 84–86 adding to a presentation, 63–64 adding to spreadsheets, 384–385 QuickTime settings for, 95. *see also* sound audio bed, 63

# **B**

backgrounds image/texture based, 49 title slide, 108–110 bar charts. *see also* stacked bar charts functions of, 436 blank templates, 362 bold text, on slides, 18 boxes, text, 306–309 brochures adjusting text size, 303–304 connecting text boxes, 306–309 creating, 299–300 formatting hyperlinks, 309–310 grouping/editing objects, 304–306 modifying masked images in, 300–303 building reports. *see* reports builds adding default, 117 adding multiple, 126–127 adding sound to, 84–86 creating interleaved, 76–78 creating smart, 79–81 creating to reveal a table, 75–76 creating to reveal text, 72–74 custom animations and, 81–84 revealing graphics and charts, 78–79 setting simultaneous, 127–128 transitions and, 84–86

bullet points builds and, 72–74 slideshows and, 17 business templates, 363

#### **C**

calculations performing with variables, 423–425 within tables, 30–32 using formulas and functions, 380–383 cards, Address Book, 222, 342, 401–404 categories organizing data using, 417–419 in Template Chooser, 362–363 cells, table calculating the value of, 30–32 filling and formatting, 28–30, 375–377 certificates adjusting/replacing text, 346–349 customizing with mail merge, 349–353 designing, 343–345 changes, tracking, 239–241 chapters, starting, 251 character styles, 254, 256–257. *see also* styles charts adding default, 117 adding to a page layout template, 274–277 adding to a presentation, 60–63 area, 437 bar, 436, 439–443 builds for, 78–79 column, 139–141, 436 creating a 3D line, 132–133 line, 437 mixed, 438, 448–449 pie. *see also* pie charts

restyled, 146–148 scatter, 438, 451–452 showing gridlines, 134–135 stacked area, 437 stacked bar, 436 stacked column, 436 2-axis, 438, 449–451 types of, 436–438 charts, advanced building a mixed chart, 448–449 choosing the right chart, 436–438 comparing data in a 2-axis chart, 449–451 creating stacked 3D bar charts, 439–443 displaying a margin of error, 443–447 making scatter charts, 451–452 overview, 435 review, 453 charts, working with adding content from Microsoft Word, 149–151 animating, 135–136 animating a table, 137–139 animating area charts, 148–149 animating column charts, 139–141 animating pie charts, 141–145 changing chart style, 146–148 cleaning up, 128–131 enhancing, 131–135 improving title text, 137 overview, 123–124 review, 153 checkboxes, 407–410 checklist, presentation, 158–159 classroom materials adding photos to iPhoto library, 331–332 adding photos to poster layout, 339–342

additional templates for, 354–355 adjusting/replacing certificate text, 346–349 choosing a poster template, 324–325 customizing certificates, 343–345 customizing poster layout, 329–331 customizing poster text, 326–329 distributing posters, 342 fixing overexposed images, 334–336 fixing underexposed images, 336–337 improving multiple images, 338 overview, 323–324 review, 356 using mail merge for certificates, 349–353 using the iSight camera, 332–333 colors adding to pie charts, 143–144 adjusting, 47–48 presentation review of, 158 column charts animating, 139–141 description of, 436 columns, header filling, 27–28 for importing data, 373–375 comments adding to a presentation, 157–160 adding to a table, 405 placing into reports, 241–244 computer, portable connecting to a projector, 166–169 pause, skip and resume with, 169 connection lines, 314–316 cover page, inserting, 244–247

custom animations builds and, 81–84 creating, 81–84 custom themes applying, 119–121 backing up, 119 creating a photo master, 112–116 creating a title slide, 107–111 creating empty themes, 106–107 overview, 105–106 review, 121 saving, 117–118

# **D**

Dashboard, 99 data comparing in a 2-axis chart, 449–451 editing, in tables, 404–406 filtering, 420–421 formatting displayed, 427–428 organizing using categories, 417–419 referencing, 425–427 sorting, in tables, 406–407 updating, in charts, 129–130 default builds, 117 dictionary, 230 displayed data, formatting, 427–428 documents adding a table of contents, 259–261 adding footers, 252–253 adding sound, 318 adjusting margins, 249–250 formatting text and lists in, 253–254 inserting pages, 285 managing section breaks, 247–249 opening existing, 238–239 placing comments in, 241–244 PowerPoint, resizing, 125–126

proofreading in Pages, 228–230 sharing on iWork.com, 261–263 updating paragraph styles, 254–255 using character styles, 256–257 using list styles in, 258–259 DVDs creating a menu, 204–207 exporting presentations to iDVD, 202–203

# **E**

educational templates, 355, 363 email distributing posters via, 342 excel files and, 390 hyperlinks and, 309–310 sending a newsletter via, 294–295 sending files via, 153 sharing a document via, 261–262, 391–393 sharing a presentation via, 199–200 embedded web links, 57–59 enlarging text, 20–21 envelopes, addressed, 230–234 errors, spelling, 33–34 event planners adding images, 397–398 adjusting framing of objects, 400–401 adjusting images, 399–400 choosing a template, 396–397 editing data in a table, 404–406 modifying and saving table styles, 410–411 overview, 395 publishing with iWeb, 412–413 review, 413 sorting data in a table, 406–407 using Address Book cards, 401–404

using checkboxes, steppers, and sliders, 407–410 Excel files exporting, 390 importing, 370–372 Exposé, 99

# **F**

field, address, 289–293 files excel, 370–372, 390 opening existing, 238–239 reducing size, 65–67 Final Cut Pro, 207–210 finance templates, 362 floating objects, 314–316 flyers adding sound, 318 connection lines in, 314–316 overview, 310–311 saving as templates, 319–320 templates for, 354 updating placeholder text, 316–317 wrapping text in, 312–314 footers adding to documents, 252–253 adding to tables, 373–375 format bar formatting text with, 14–15 stylizing shapes with, 24–25 formatting text. *see* text formatting formulas functions and, 429–432 spreadsheets and, 380–383 framing objects, 400–401 full-screen mode, 217–220 functions spreadsheets and, 380–383 using advanced formulas with, 429–432

# **G**

global transitions, 64–65 Google searching with, 230 YouTube and, 195–198

graphics. *see also* images; photos adding to spreadsheets, 384–385 builds for, 78–79 word processing and, 225–228 gridlines, 134–135

## **H**

handouts, 182–183 header columns filling, 27–28 for importing data, 373–375 header rows filling, 27–28 freezing, 416–417 for importing data, 373–375 hierarchy of importance, 49 HTML, 192–194 hyperlinks formatting, 309–310 navigating with, 55–59

#### **I**

iChat Theater, 201–202 iDVD creating a menu, 204–207 exporting presentations to, 202–203 image placeholders adding to layout, 277–280 customizing for posters, 329–331 replacing, 286–288 images. *see also* photos adding to page layout templates, 277–280 adding to spreadsheets, 397–398 adjusting framing of, 400–401 adjusting in Numbers, 399–400 exporting, 186–187 fixing overexposed, 334–336 fixing underexposed, 336–337 improving multiple, 338 masked, modifying, 300–303 replacing, 286–288

iMovie, 96 Inspector window, functions, 15 interleaved builds, 76–78 Internet. *see also* web pages; websites brochure links, 309–310 distributing posters via, 342 HTML and, 192–194 iWeb and, 194–195 publishing spreadsheets via, 412–413 sending newsletters via, 293–294 YouTube and, 195–198 iPhone, 170–174 iPhoto adding images from, 38–40 adding photos to, 331–332 enhancing photos in, 46–48 fixing overexposed images, 334–336 fixing underexposed images, 336–337 improving multiple images, 338 iPod making a movie with, 191 touch, as remote control, 170–174 iSight camera, 332–333 iTunes, 97 iWeb presentations and, 194–195 spreadsheets and, 412–413 iWork.com sharing documents, 261–263

sharing Numbers documents, 391–393 sharing presentations, 199–200

# **K**

Keynote custom animations in, 81–84 enhancing photos in, 43–44 opening, 4–5

Keynote Remote computer-to-computer network, 172 pairing with, 170–171 using, 173–174 kiosks, 179

# **L**

labels, 130–131 layout, page adding pages, 281–285 adding photos, 339–342 customizing photo, 49–52 customizing posters, 329–331 customizing slides, 22–25 inserting pages, 285 templates. *see* templates, page layout legends, 130–131 light table view, 156–157 line charts, 437 links. *see* hyperlinks list styles formatting a list with, 258–259 in Pages, 254 lists, 223–224, 253–254

#### **M**

Magic Move, 92–94 mail merge customizing certificates with, 349–353 replacing placeholder text and, 222 margin of error, 443–447 margins, 249–250 marketing items adding sound, 318 adjusting text, 303–304 connecting text boxes, 306–309 creating brochures, 299–300 customizing the Media Browser, 298–299 flyers, overview, 310–311 formatting hyperlinks, 309–310

grouping/editing objects, 304–306 modifying masked images, 300–303 overview, 297–298 review, 321 saving flyers as templates, 319–320 updating placeholder text, 316–317 using connection lines, 314–316 wrapping text, 312–314 masked images, 300–303 master slides defined, 7 Photo-Vertical, 112–116 media. *see also* audio; videos adding, 384–385 saving, 67–68 Media Browser, 298–299 menus adding, 55–57 creating a DVD, 204–207 Microsoft Excel Word exporting to, 370–372 Word importing from, 390 Microsoft PowerPoint, exporting to, 185–186 Microsoft PowerPoint, importing from animating a title slide, 126–128 importing procedures, 124–126 overview, 123–124 review, 153 saving files, 151–152 sending files, 153 Microsoft Word adding content from, 149–151 exporting Excel files, 390 importing Excel files, 370–372 PowerPoint presentations, 124–126, 185–186

mixed charts building, 448–449 functions of, 438 movies. *see* videos multiple builds, 126–127 multiple images, 338

# **N**

narration, 174 navigation, with hyperlinks, 55–59 network, computer-to-computer, 172 newsletter templates. *see* templates, page layout newsletters adding a chart, 274–277 adding text, 270–274 adjusting text size, 288–289 choosing a template, 266 editing image placeholders, 277–280 exporting to PDF, 289–293 formatting address fields, 289–293 formatting titles, 268–270 inserting pages, 285 laying out pages, 281–285 overview, 265 replacing photos, 286–288 review, 295 working with templates, 267–268 notes, presenter adding, 160–161 printing, 161–162 Numbers additional classroom templates, 355 addressing certificates in, 349–353 advanced charting in. *see* charts, advanced advanced spreadsheet operations in. *see* spreadsheets, advanced creating event planners in. *see* event planners

Numbers, working with spreadsheets adding media, 384–385 choosing a template, 361–363 emailing an excel file, 390 importing data. *see* spreadsheet data, importing opening, 360 overview, 359–360 printing, 385–388 review, 393 sharing a PDF file, 388–390 sharing with iWork.com, 391–393 using formulas and functions, 380–383 using table styles, 378–380 working with sheets, 364–365 working with tables, 366–370

#### **O**

object effects transitions, 89–91 objects adjusting framing of, 400–401 floating, 314–316 grouping and editing, 304–306 wrapping text around, 312–314 organization, presentation, 158 outline creating, 7–10 pasting text into, 11–14 overexposed images, 334–336

#### **P**

page layouts adding pages, 281–285 adding photos, 339–342 customizing photo, 49–52 customizing posters, 329–331 customizing slides, 22–25 inserting pages, 285 templates. *see* templates, page layout

pages adding to layout templates, 281–285 right-facing, 251 Pages word processor adding content from Microsoft, 149–151 adding graphics, 225–228 additional classroom templates, 354 building reports in. *see* reports choosing a template, 215–217 creating a newsletter in. *see* newsletters creating addressed envelopes, 230–234 creating classroom materials in. *see* classroom materials creating marketing items in. *see* marketing items formatting text and lists, 223–224 opening, 214–215 overview, 213–214 proofreading a document, 228–230 replacing placeholder text, 220–222 review, 234–235 types of styles, 253–254 writing in full-screen mode, 217–220 paragraph styles in Pages, 253 updating, 254–255 pause function during a presentation, 169 during slideshows, 102 PDF files for distributing posters, 342 exporting a spreadsheet, 388–390 exporting newsletter to,

293–294 exporting presentations to, 183–185

saving, 151–152

saving brochures as, 309–310 sending, 153 personal finance templates, 362 personal templates, 355 in Numbers, 363 perspective, in 3D line charts, 133 Photo-Vertical master slide adding photo to, 112–113 formatting text for, 114–116 photos. *see also* images adding from iPhoto, 38–40 adding to iPhoto library, 331–332 adding to layouts, 339–342 adding to presentation, 38 adding to slides, 40–42 adding to spreadsheets, 384–385 adding to templates, 277–280 customizing layouts, 49–52 enhancing in iPhoto, 46–48 enhancing in Keynote, 43–44 iSight camera and, 332–333 replacing, 286–288 straightening, 44–46 transparency in, 53–55 pie charts adding colors, 143–144 adding, review, 103 adding sound, 84–86 animating wedges, 144–145 with builds. *see* builds in charts, 135–136 in column charts, 139–141 creating a 3D, 141–143 creating custom, 81–84 functions of, 437 in tables, 137–139 using Magic Move, 92–94 placeholder images adding to layout, 277–280 customizing for posters, 329–331 replacing, 286–288 placeholder text adjusting and replacing, 346–349 replacing, 220–222 updating, 316–317

planning events. *see* event planners playback, video configuring preferences, 97–99 optimizing, 96–97 pointer, changing behavior, 98–99 portable computer connecting to a projector, 166–169 pause, skip and resume with, 169 poster design adding photos to layouts, 339–342 choosing a template, 324–325 customizing layout, 329–331 customizing text, 326–329 distributing via email, 342 PowerPoint, exporting to, 185–186 PowerPoint, importing from animating a title slide, 126–128 importing procedures, 124–126 overview, 123–124 review, 153 saving files, 151–152 sending files, 153 preferences, configuring, 97–99 presentation pausing and resuming, 102 PowerPoint. *see* PowerPoint, importing from test-run, 100–101 troubleshooting, 102–103 presentation, creating choosing theme/slide size, 5–6 formatting text. *see* text formatting opening in Keynote, 4–5 outlining, 7–10 overview, 3 pasting text, 11–14 review, 34–35 selecting a master slide, 7 presentation, publishing creating a DVD menu, 204–207

exporting for editing, 207–210 exporting images, 186–187 exporting to HTML, 192–194 exporting to iDVD, 202–203 exporting to iPod, 191 exporting to PDF, 183–185 exporting to PowerPoint, 185–186 exporting to QuickTime, 188–190 overview, 181 printing handouts, 182–183 review, 210 sending to iWeb, 194–195 sending to YouTube, 195–198 sharing with iChat Theater, 201–202 sharing with iWork.com, 199–200 presentation, rehearsing and delivering adding comments, 157–160 adding presenter notes, 160–161 checklist, review, 158–159 indexing with Spotlight, 162–163 with iPhone or iPod, 170–174 as a kiosk, 177–178 with light table view, 156–157 overview, 155–156 with a portable computer, 166–169 printing presenter notes, 161–162 rehearsing, 163–165 review, 179 as a self-running slideshow, 174–177 presenter notes adding, 160–161 printing, 161–162 proofreading, 228–230 publishing presentations creating a DVD menu, 204–207 exporting for editing, 207–210

exporting images, 186–187 exporting to HTML, 192–194 exporting to iDVD, 202–203 exporting to iPod, 191 exporting to PDF, 183–185 exporting to PowerPoint, 185–186 exporting to QuickTime, 188–190 overview, 181 printing handouts, 182–183 review, 210 sending to iWeb, 194–195 sending to YouTube, 195–198 sharing with iChat Theater, 201–202 sharing with iWork.com, 199–200

# **Q**

QuickTime choosing settings, 95 making a movie with, 188–190

# **R**

RAM (random-access memory), 97 rehearsing/delivering presentations adding comments, 157–160 adding presenter notes, 160–161 checklist, review, 158–159 indexing with Spotlight, 162–163 with iPhone or iPod, 170–174 as a kiosk, 177–178 with light table view, 156–157 overview, 155–156 with a portable computer, 166–169 printing presenter notes, 161–162 rehearsing, 163–165 review, 179 as a self-running slideshow, 174–177 report templates, 354

reports adding a table of contents, 259–261 adding footers, 252–253 adjusting margins, 249–250 formatting text and lists, 253–254 inserting a cover page, 244–247 managing section breaks, 247–249 opening existing files, 238–239 overview, 237 review, 263 sharing documents, 261–263 starting chapters, 251 tracking changes, 239–241 updating paragraph styles, 254–255 using character styles, 256–257 using comments, 241–244 using list styles, 258–259 restyled charts, 146–148 resume function during a presentation, 169 during slideshows, 102 right-facing pages, 251 rows, header filling, 27–28 freezing, 416–417 for importing data, 373–375

## **S**

scatter charts functions of, 438 making, 451–452 section breaks, 247–249 self-running slideshows, 174–177 shapes adding default, 117 adding to text, 22–23 placing text inside, 23–24 stylizing with format bar, 24–25 shrinking text, 18–19 simultaneous builds, 127–128

size

page layout, adjusting, 288–289, 303–304 slide, choosing, 5–6 text, adjusting, 288–289 skip function, 169 sliders, 407–410 slides adding additional, 10 adding photos to, 40–42 adding tables, 25–26 adding videos, 94–95 choosing size, 5–6 creating the first, 8–10 customizing the layout, 22–25 scaling up, 98 simplicity and consistency in, 16–17 title, 107–111, 126–128 transitions between, 86 using bullet points, 17 slideshows improving readability, 49 pausing and resuming, 102 self-running, 174–177 troubleshooting, 102–103 smart builds, 79–81 sound adding to a build, 84–86 adding to documents, 318 adding to spreadsheets, 384–385 QuickTime settings for, 95 spelling errors, 33–34 Spotlight, 162–163 spreadsheet data, importing formatting cells, 375–377 formatting tables, 372–373 overview, 370–372 using header rows and columns, 373–375 spreadsheets adding media, 384–385 choosing templates, 361–363 emailing an excel file, 390 importing data. *see* spreadsheet data, importing opening Numbers, 360

printing, 385–388 sharing a PDF file, 388–390 sharing with iWork.com, 391–393 using formulas and functions, 380–383 using table styles, 378–380 working with, 364–365 working with tables, 366–370 spreadsheets, advanced filtering data, 420–421 formatting displayed data, 427–428 formatting time reports, 421–423 freezing a header row, 416–417 organizing data, 417–419 overview, 415 performing calculations, 423–425 referencing data, 425–427 review, 433 using advanced formulas, 429–432 stacked 3D bar charts, 439–443 stacked area charts, 437 stacked bar charts, 436 stacked column charts, 436 steppers, 407–410 styles character, 254, 256–257 chart, 146–148 formatting with, 223–224, 253–254 list, 258–259 paragraph, 253, 254 table, 378–380, 410–411

#### **T**

table of contents, in documents, 259–261 tables adding default, 117 adding to slides, 25–26 animating, 137–139 cells, calculating the value of, 30–32 cells, filling and formatting, 28–32, 375–377

creating builds to reveal, 75–76 editing data in, 404–406 filling header rows and columns, 27–28 formatting, 372–373 modifying/saving table styles, 410–411 sorting data, 406–407 using table styles, 378–380 working with, in Numbers, 366–370 Template Chooser, categories, 362–363 templates blank, 362 business, 363 choosing for event planners, 396–397 educational, 355 finance, 362 flyer, 354 Numbers, choosing, 361–363 Pages, choosing, 215–217 personal, 355, 363 report, 354 Template Chooser categories, 362–363 templates, certificate adjusting/replacing text, 346–349 customizing layout, 343–345 templates, page layout adding a chart, 274–277 adding images, 277–280 adding pages, 281–285 adding text, 270–274 adjusting text size, 288–289 choosing, 266 formatting address fields, 289–293 inserting pages, 285 replacing photos, 286–288 saving flyers as, 319–320 working with, 267–268 templates, poster adding photos, 339–342 choosing, 324–325 customizing layout, 329–331 customizing text, 326–329

text

adding shapes, 22–23 adding to layout templates, 270–274 adjusting layout size, 288–289 adjusting/replacing certificates, 346–349 adjusting size in layout, 303–304 alignment, 49 boxes, connecting, 306–309 creating builds to reveal, 72–74 customizing for posters, 326–329 fixing spelling errors in, 33–34 formatting using styles, 223–224, 253–254 improving title, 137 pasting into outlines, 11–14 placeholder. *see* placeholder text placing inside shapes, 23–24 replacing placeholder, 220–222 title slide, 109–111 using transitions, 91–92 wrapping around objects, 312–314 text boxes, 306–309 text formatting bolding text, 18 enlarging text, 20–21 format bar and, 14–15 Inspector window and, 15 for Photo-Vertical, 114–116 shrinking text, 18–19 text placeholders adjusting and replacing, 346–349 replacing, 220–222 updating, 316–317 themes definition and choice of, 5–6 empty, 106–107 themes, custom applying, 119–121

backing up, 119 creating a photo master, 112–116 creating a title slide, 107–111 creating empty themes, 106–107 overview, 105–106 review, 121 saving, 117–118 thesaurus, 230 3D area charts, 148–149 3D bar charts, 440–443 3D effects object effects and, 89–91 transitions, 87–88 3D line charts, 132–133 3D pie charts, 141–143 time reports, 421–423 title safe area, 208 title slides animating, 126–128 creating, 107–111 titles formatting a template, 268–270 improving text, 137 tracked changes, 239–241 transitions adding default, 117 creating 2D and 3D, 87–88 creating, between slides, 86 creating object effects, 89–91 global, 64–65 using Magic Move, 92–94 using text effects, 91–92 transparency, in photos, 53–55 troubleshooting, 102–103 2-axis charts comparing data in, 449–451 functions of, 438 2D effects transitions, 87–88 type, presentation review of, 158–159

#### **U**

underexposed images, 336–337

## **V**

value, of cells, 30–32 variables, calculations with, 423–425 video playback, 96–99 videos adding, review of, 103 adding to slides, 94–95 adding to spreadsheets, 384–385 configuring smooth playback, 97–99 creating with iPod, 191 creating with QuickTime, 188–190 editing in Final Cut Pro, 207–210 iDVD and, 202–203 optimizing, 96–97 published on YouTube, 195–198 QuickTime settings for, 95 sending to iWeb, 194–195 sharing with iChat Theater, 201–202

# **W**

web pages embedding, 57–59 on iWork.com, 199–200 publishing, 194–195, 319–320 websites creating with HTML, 192–194 creating with iWeb, 194–195, 320 on YouTube, 195–198 Wikipedia, 230 word processing templates choosing, 215–217 in Pages, 354 word processing, with Pages. *see* Pages word processor

# **Y**

YouTube, 195–198